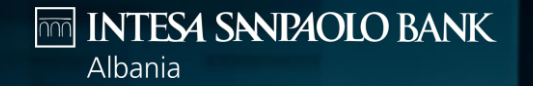

## **INTERNET BANKING HYRJA ME SOFTWARE TOKEN**

PERMIRESOJME EKSPERIENCEN TENDE BANKARE

#### **Për të hyrë në internet banking shko në faqen tonë zyrtare**

[https://www.intesasanpaolobank.al/s](https://www.intesasanpaolobank.al/small-business) mall-business për klientët e biznesit të vogël.

[https://www.intesasanpaolobank.al/s](https://www.intesasanpaolobank.al/sme-corporate) me-corporate për klientët SME & korporatë

dhe kliko 'Hyr' në anën e djathë lart të ekranit.

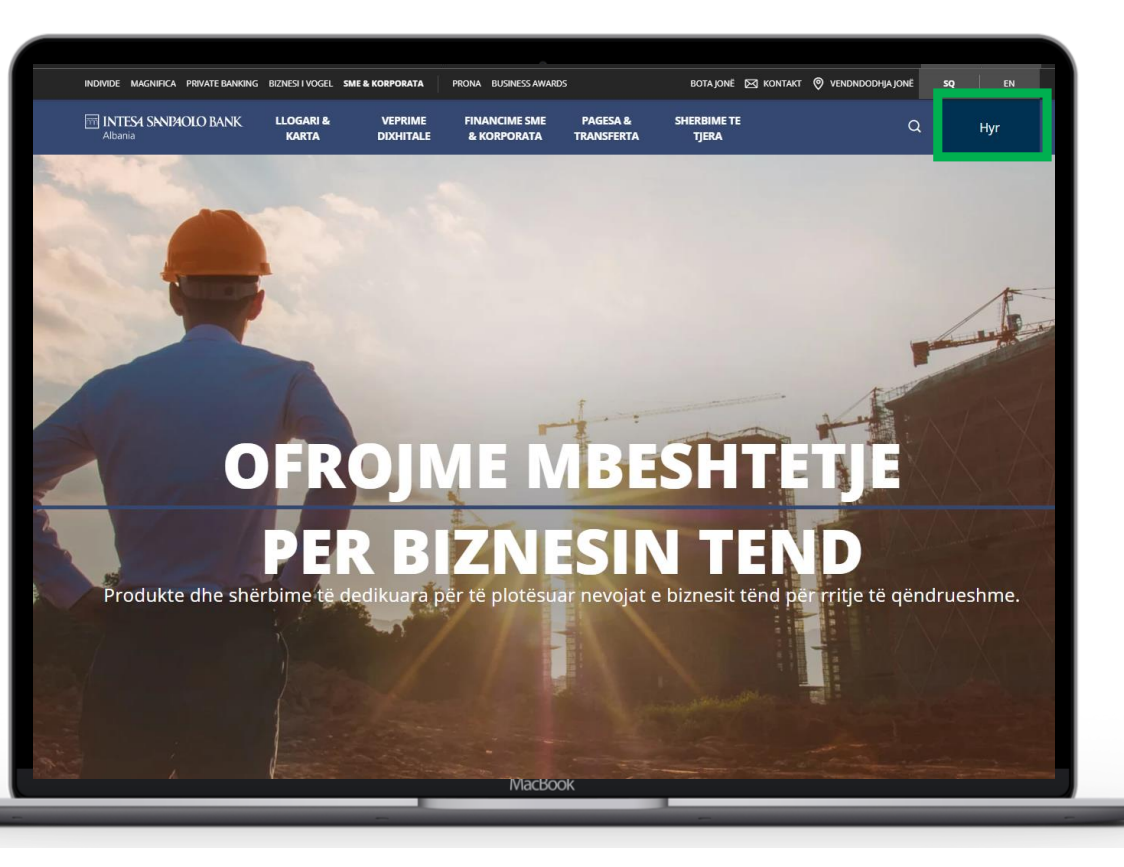

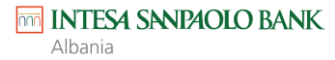

#### **Në faqen e hyrjes vendos**

- Emrin e përdoruesit –që ke vendosur gjatë aplikimit ose që ke marrë nga Banka
- Fjalëkalimin që ke marrë përmes SMS

Dhe kliko **'Hyr'** 

Sistemi do të verifikojë nëse ke të aktivizuar Software Token.

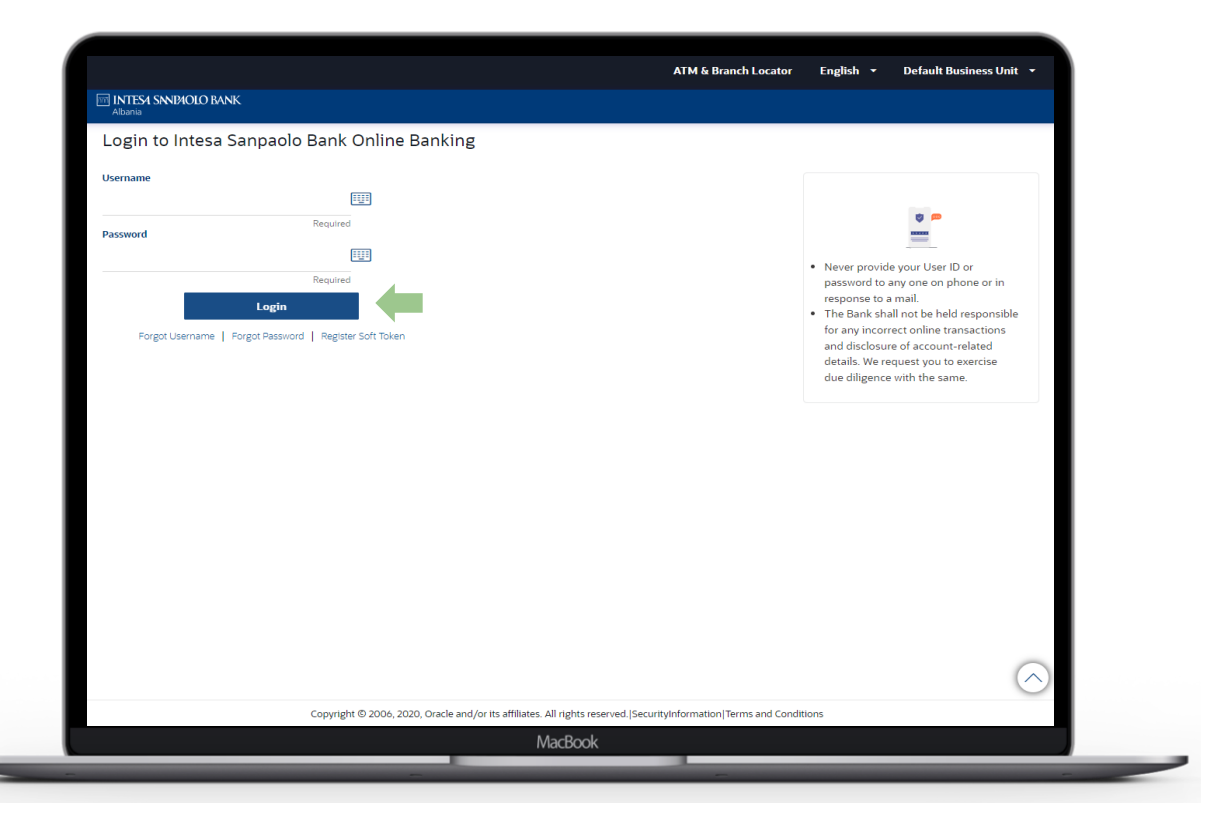

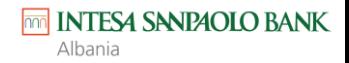

**Në rast se Software Token nuk është i regjistruar për përdoruesin tënd, sistemido të të shfaqë informacioninpër të regjistruar Soft Token**

▪ Kliko "**Anullo**"

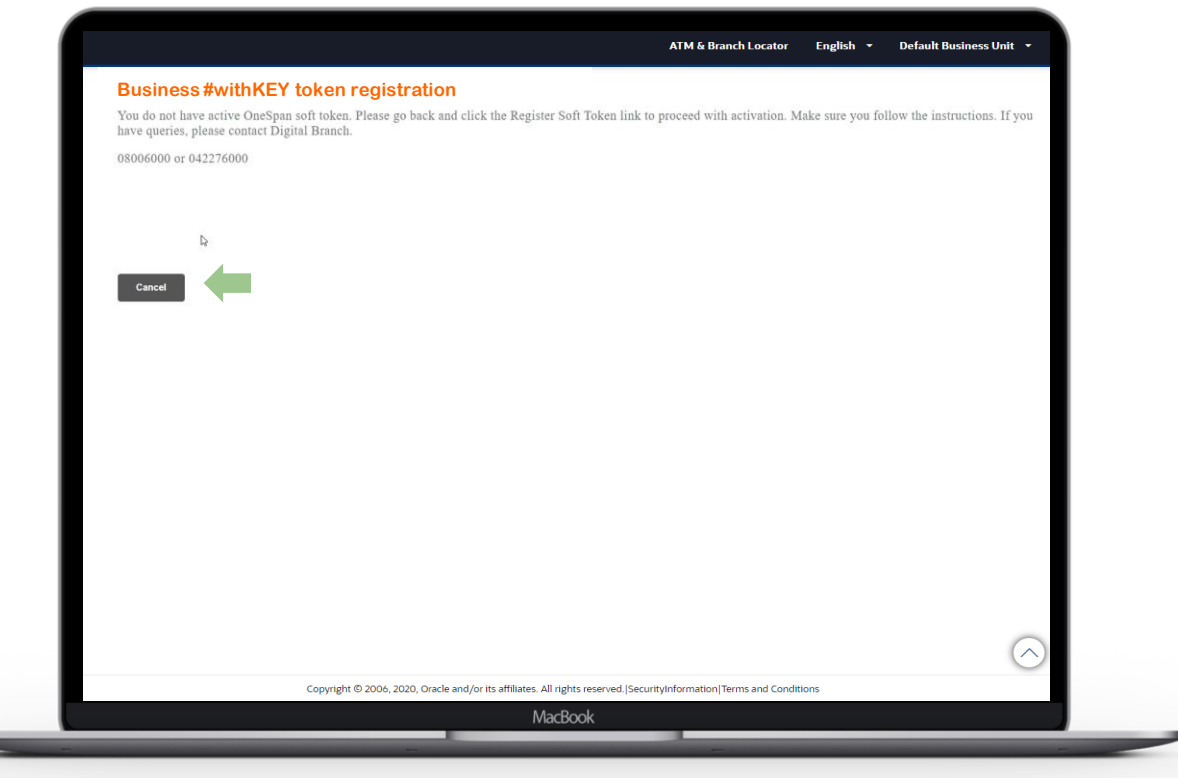

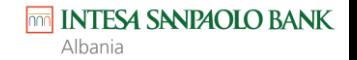

▪ dhe në faqen e hyrjes kliko mbi linkun "**Regjistro Software Token"**.

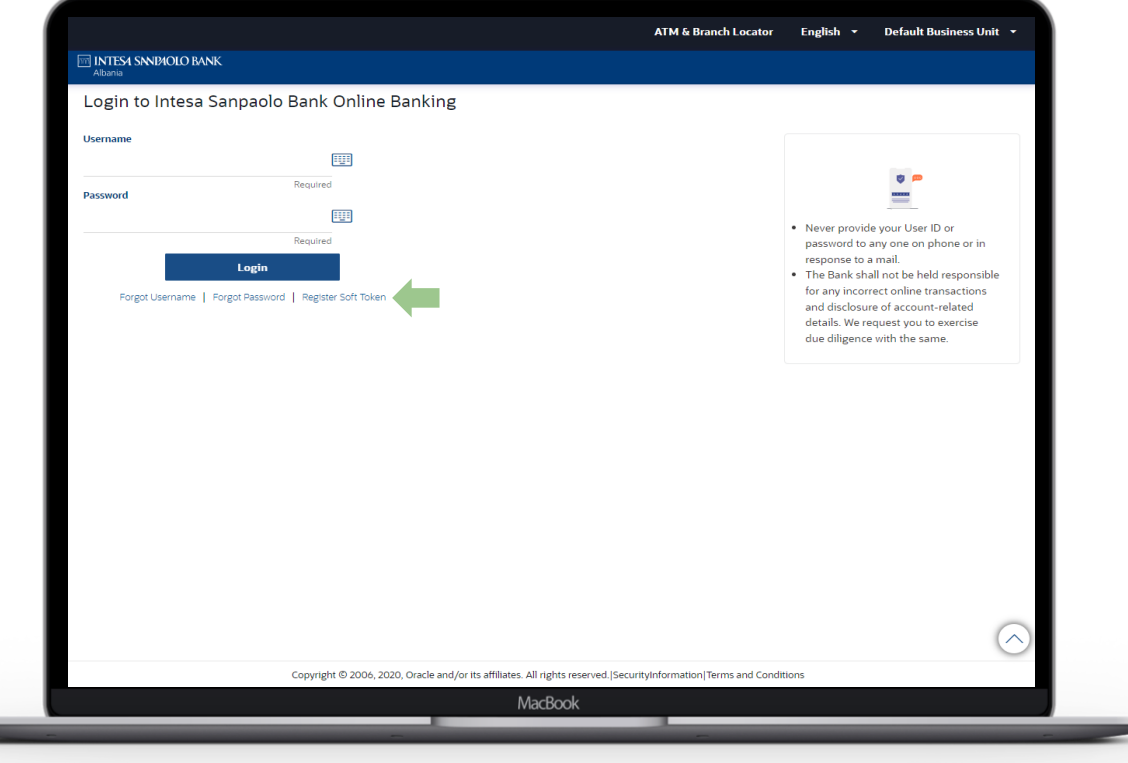

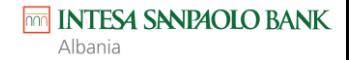

Rivendos dhe njëherë emrin e përdoruesit dhe fjalëkalimin në fushat përkatëse dhe kliko "**Dërgo**".

**Një kod do të vijë në numrin celular që ke regjistruar në Bankë.**

▪ Vendose kodin në fushën '**Verifikimi i kodit**' dhe kliko '**Dërgo**''

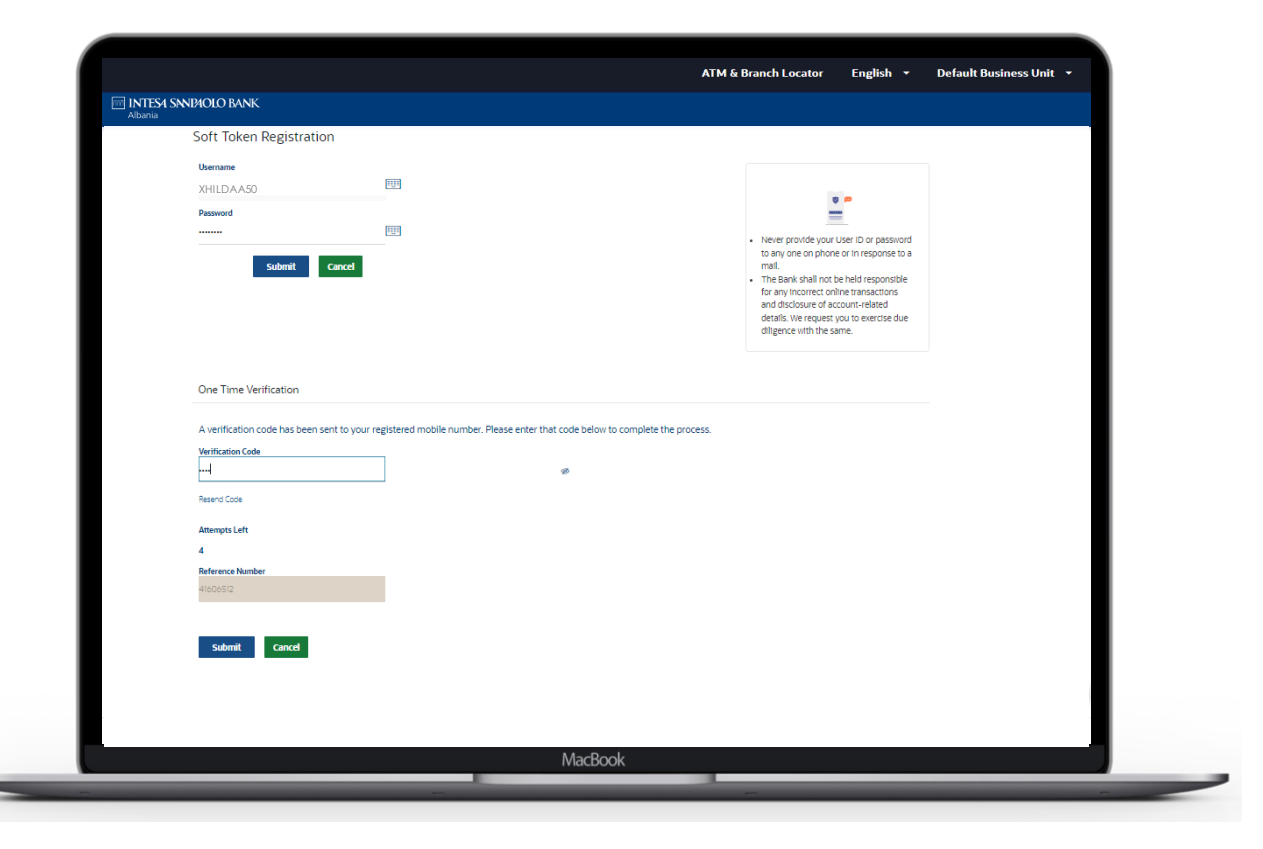

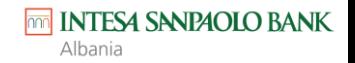

#### **Në rast se kodi njëpërdorimësh validohet me sukses do të shfaqet një kod QR.**

▪ Shkarko aplikacionin **'Business #withKEY**' në celularin tënd nga App Store ose Play Store. Zgjidh **'Skano kredencialet për aktivizimin online'** dhe skano kodin QR që shfaqet në ekran.

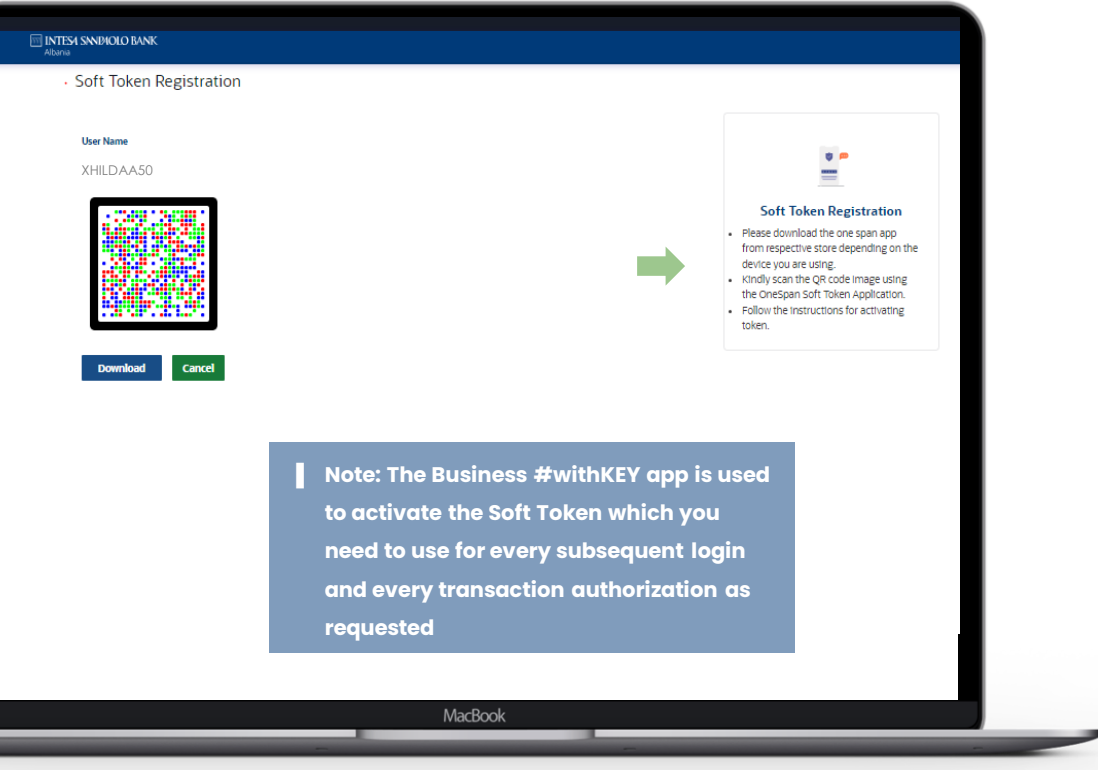

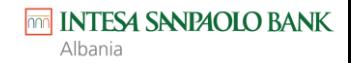

- Pasi ke përzgjedhur **'Skano kredencialet për aktivizimin online'** dhe ke skanuar kodin QR në faqen e internetit, aplikacioni do të të kërkojë që të vendosësh dhe të konfirmosh një PIN/Fjalëkalim i cili në të ardhmen do të të mundësojë hyrjen në aplikacionin Business #withKEY
- Pas konfirmimit të PINit/Fjalëkalimit, do të të shfaqet faqja kryesore

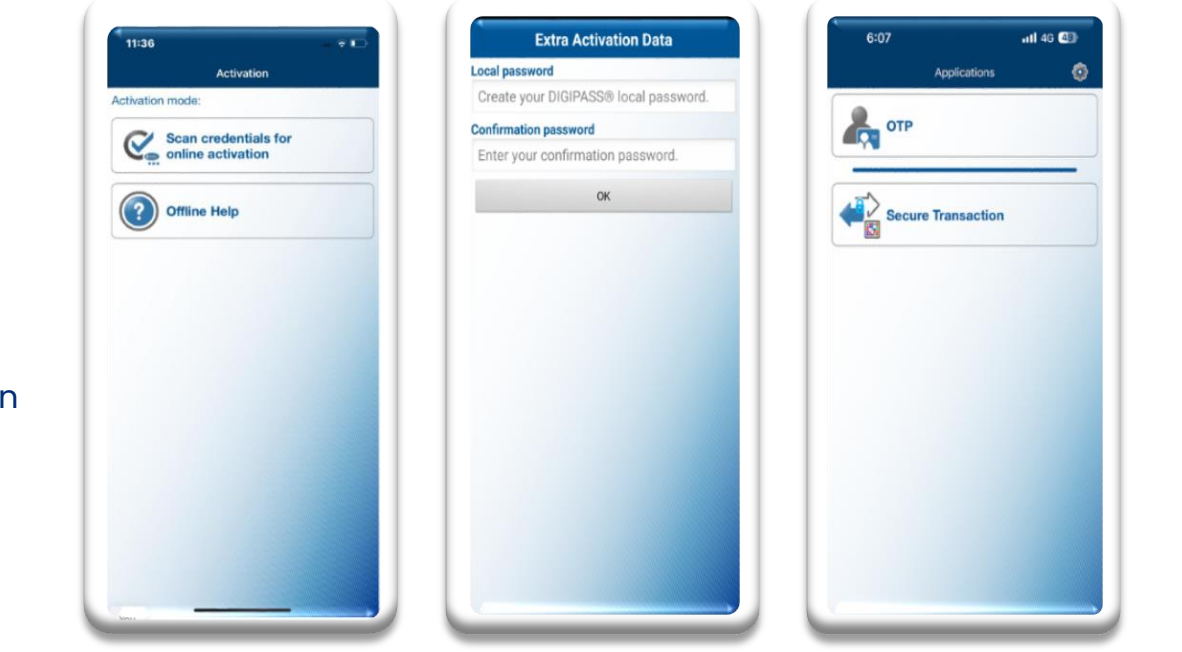

*SHENIM:* Është shumë e rëndësishme ta mbash mend PIN-in/Fjalëkalimin, pasi do ta përdorësh në çdo hyrje apo për çdo autorizim veprimesh përmes aplikacionit Business #withKEY.

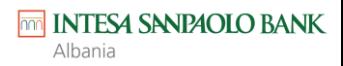

## **HYRJA E PARE DHE HYRJET E MEPASSHME**

Shko sërish në faqen e hyrjes dhe rivendos

- Emrin e përdoruesit
- Fjalëkalimin

dhe kliko '**Hyr**'

Sistemi do të shfaqë faqen e verifikimit

- Hap aplikacionin Business #withKEY dhe kliko '**OTP**'
- Vendos kodin e gjeneruar në fushën përkatëse të faqes së verifikimit dhe kliko '**Dërgo**'

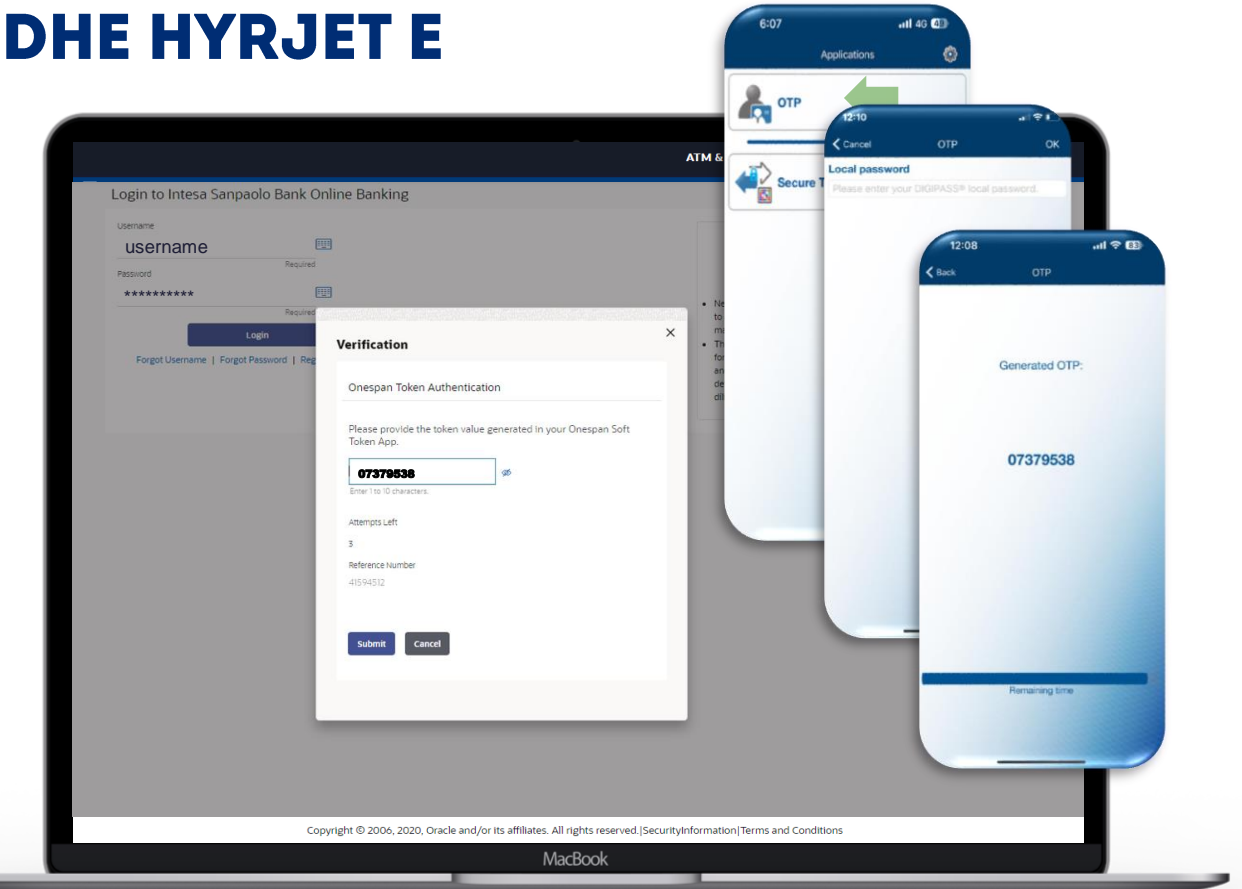

*SHENIM: Pas regjistrimit të parë, ky është procesi që do duhet të ndjekësh çdo herë për të hyrë në Internet Banking.*

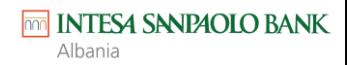

#### **Tani ke hyrë me sukses dhe sistemi do të të:**

- Kërkojë të ndryshosh fjalëkalimin.
- Kërkojë të Pranosh Kushtet e Punës.
- Shfaqë të dhënat e profilit.

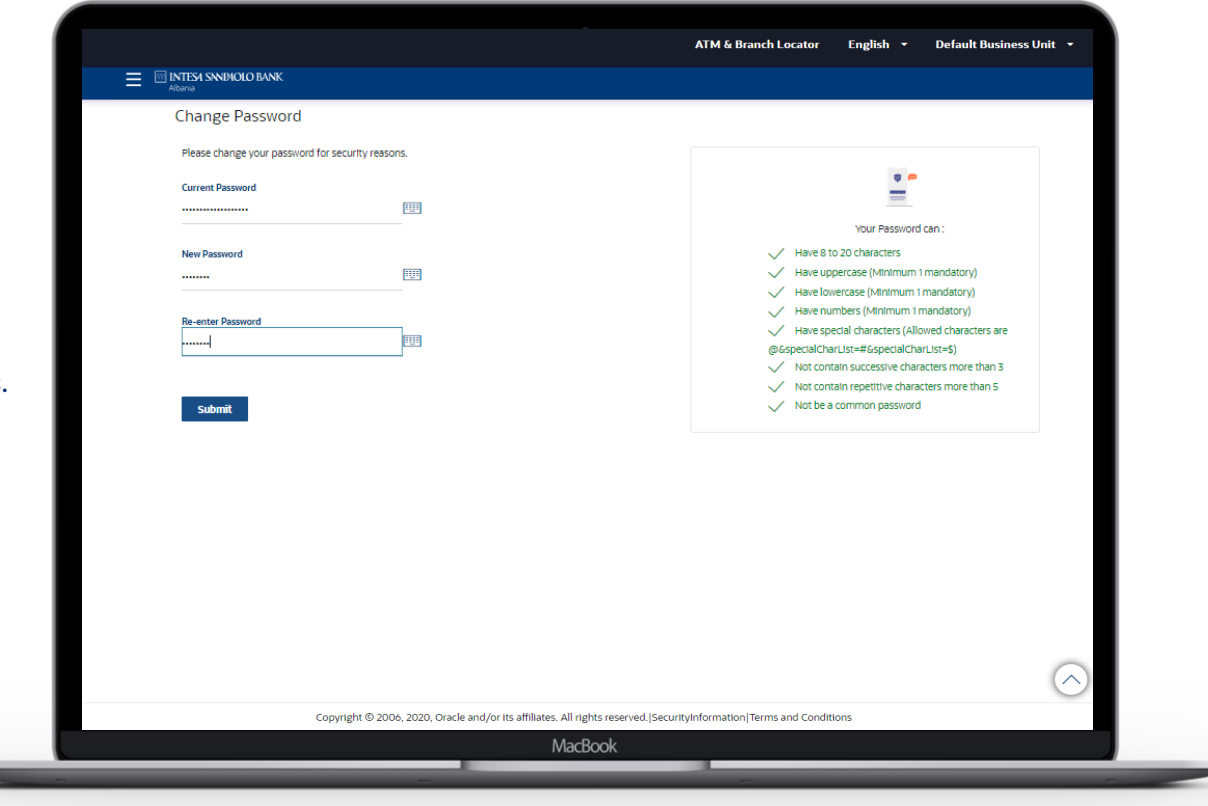

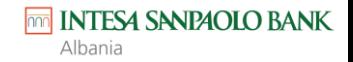

# FALEMINDER TU

esuport@intesasanpaolobank.al +355 4 2276000 www.intesasanpaolobank.al

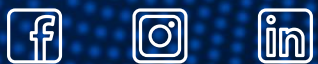

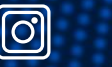